# **HEP User Training Workshop**

[Cluster information](#page-0-0) [CMS Virtual Organization Membership \(CMS VO\)](#page-0-1) [CernVM File System \(CVMFS\)](#page-1-0) [Miniconda \(Recommendation for python users\)](#page-2-0) **[Setup](#page-2-1)** [Basic usage](#page-3-0) [HTCondor submission](#page-4-0) [Basic usage](#page-4-1)

# <span id="page-0-0"></span>**Cluster information**

The cluster, placed in academia sinica, is registered in Worldwide LHC Computing Grid (WLCG) as Tiar3 in Taiwan, called T3\_TW\_TIDC and provides resources of 768 CPU cores and 500+ TB storage. For local users, the cluster also donates a local job submission UI called TIDC-ui01 under CentOS7 (maybe upgrade in future?). To be able be access this cluster, you have to apply a personal account in [here.](https://canew.twgrid.org/ApplyAccount/ApplyAccount.php) Note that people affiliated to NTU and NCU should fill Kai-Feng Chen and Chia-Ming Kuo as PI, respectively.

Once your application is approved, you can access the cluster by using SSH

```
ssh -YC <your account name>@tidc-ui01.grid.sinica.edu.tw
```
and your screen output should look like

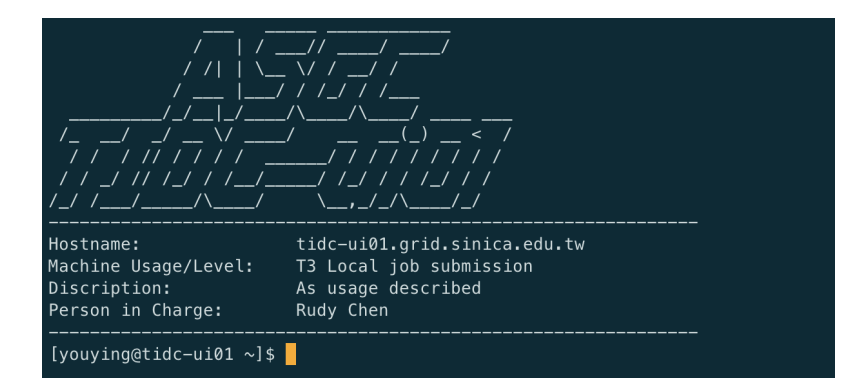

You can also directly access files stored in T3\_TW\_TIDC ( /eos/cms/store/user/ ) if you submit CRAB jobs and point the storage site to this T3.

# <span id="page-0-1"></span>**CMS Virtual Organization Membership (CMS VO)**

Besides T3\_TW\_TIDC, if your analysis needs to access files in the other Tiar clusters of WLCG, tidc-ui01 also is available to create your own Grid certificate for access under the premise that you have a cern account and CMS VO Membership.

To have VO Membership, please follow the below steps :

- Step 1: Create a personal certificate file in [here](https://ca.cern.ch/ca/) and click "New Grid User certificate". Follow the indication in this web and you can download a certificate file called myCertificate.p12 . Note that the duration of the certificate is only 1 year not permanent.
- Step 2: Include the certificate mycertificate.p12 to the web browser like chrome, firefox in order to access VOMS Admin server [here](https://voms2.cern.ch:8443/voms/cms/register).

• Step 3: Fill some personal information and your cern account in VOMS Admin server, you can be a member of the CMS VO. More details in [here.](https://twiki.cern.ch/twiki/bin/view/CMSPublic/SWGuideLcgAccess#How_to_register_in_the_CMS_VO)

Once you have the VO Membership, to get access to WLCG through tide-ui01, please put your certificate myCertificate.p12 to tidc-ui01 and then do the following commands. These commands only need to do once unless you update your myCertificate.p12.

```
myCert="myCertificate.p12"
cd ~
mkdir .globus
cd ~/.globus
cp ~/${myCert} .
openssl pkcs12 -in ${myCert} -clcerts -nokeys -out usercert.pem
openssl pkcs12 -in ${myCert} -nocerts -out userkey.pem
chmod 400 userkey.pem
chmod 400 usercert.pem
cd ~
```
Finally, to authenticate the grid certificate, you have to do the following commands. A private key x509up\_u<your UID> with a duration of 168 hours will be created and assigned to X509\_USER\_PROXY environment variable. Then you can use the grid resource according to x509\_USER\_PROXY as accessing the CMS data or simulated samples in [DAS](https://cmsweb.cern.ch/das/) or submitting CRAB jobs. Note that you have to reassign X509\_USER\_PROXY whenever you login to tidc-ui01 or redo the following commands again when  $x_{509up\_u \leq your UID>}$  is expired.

```
voms-proxy-init -voms cms -rfc -out ${HOME}/x509up_u${UID} --valid 168:00
export X509_USER_PROXY=${HOME}/x509up_u${UID}
```
## <span id="page-1-0"></span>**CernVM File System (CVMFS)**

For those who would like to use cms software (CMSSW), the cluster provides CernVM File System (CVMFS) service by

```
source /cvmfs/cms.cern.ch/cmsset_default.sh
```
If you usually need to use CMSSW, please add the above to -/.bashrc So that you don't need to do it whenever you login to tidc-ui01. Then, you can start to setup CMSSW by

```
export SCRAM_ARCH=slc7_amd64_gcc700
cmsrel CMSSW_10_6_38
cd CMSSW_10_6_38/src
cmsenv
git cms-init
git cms-addpkg ...
...
```
where SCRAM\_ARCH points out which architecture you will use for CMSSW setup. For example, slc7\_amd64\_gcc700 means the software is built under  $CentOS7$  OS +  $AMD64$  64 bits instruction set architecture +  $SC7$ . However, since the cluster is CentOS7, you can only specify slc7\_amd64\_gccx. If you want to check which CMSSW version is supported under a given architecture, you can use

scram list | grep "CMSSW"

#### to list as

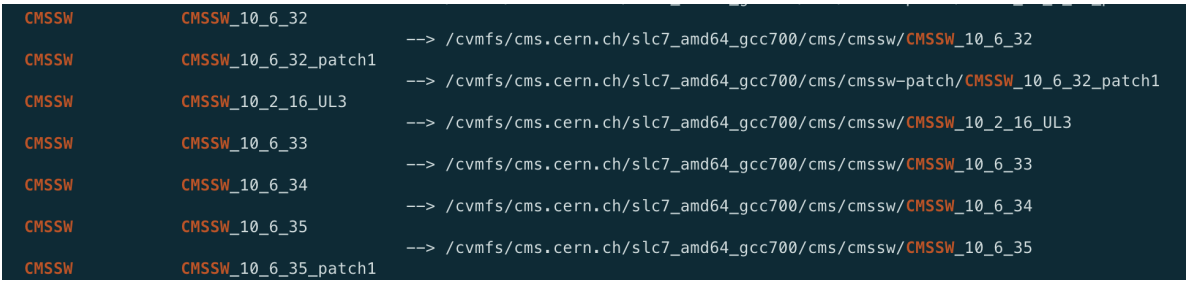

### <span id="page-2-0"></span>**Miniconda (Recommendation for python users)**

If your analysis framework is based on **python** as you need to install a lot of python modules i.e. numpy, matplotlib, coffea, ..., instead of using pip install, it's recommended to use [Miniconda](https://docs.conda.io/projects/miniconda/en/latest/) or [Miniforge3](https://mamba.readthedocs.io/en/latest/index.html), these package managers for installation. The advantages of the package managers are

- Safely install python modules without affecting libraries in Linux.
- Provide independent environments to avoid interfering with Linux libraries and other environments.
- Automatically resolve the dependence of different python modules in order to avoid any module and version conflict when installing lots of python modules.

#### <span id="page-2-1"></span>**Setup**

• Step  $1$ : Download Miniconda/Miniforge3 to  $$HOME$ 

```
# Miniconda
wget "https://repo.anaconda.com/miniconda/Miniconda3-latest-$(uname)-$(uname -m).sh" # for Linux
wget "https://repo.anaconda.com/miniconda/Miniconda3-latest-MacOSX-arm64.sh" # for Mac
# Miniforge3
```

```
wget "https://github.com/conda-forge/miniforge/releases/latest/download/Miniforge3-$(uname)-$(uname -m).sh" # for Linux
wget "https://github.com/conda-forge/miniforge/releases/latest/download/Miniforge3-MacOSX-arm64.sh" # for Mac
```
#### • Step 2 : Install Miniconda/Miniforge3

```
# Miniconda
sh Miniconda3-latest-Linux-x86_64.sh # for Linux
sh Miniconda3-latest-MacOSX-arm64.sh # for Mac
# Miniforge3
bash Miniforge3-Linux-x86_64.sh # for Linux
bash Miniforge3-MacOSX-arm64.sh # for Mac
```
Suggestion : When going to the final step of the installation as the following, please click no

```
Do you wish the installer to initialize Miniforge3
by running conda init? [yes|no]
[no] >>> no
```
• Step 3 : Add the following to  $\frac{1}{2}$ , bashrc to set conda environment

```
# Miniconda
source ${HOME}/miniconda3/etc/profile.d/conda.sh
# Miniforge3
source ${HOME}/miniforge3/etc/profile.d/conda.sh
```
#### <span id="page-3-0"></span>**Basic usage**

Suppose you would like to create an environment named "myenv" with python 3.9 and you can simply do the following command

```
# Miniconda
conda create --name myenv python=3.9
# Miniforge3
mamba create --name myenv python=3.9
```
You can enter this environment space by

```
# Miniconda
conda activate myenv
# Miniforge3
```
mamba activate myenv

or exist from it by

```
# Miniconda
conda deactivate
```
# Miniforge3 mamba deactivate

You can also install numpy, for example, into "myenv" when you are in "myenv" by

```
# Miniconda
conda install numpy
```
# Miniforge3 mamba install numpy

If you need to install a lot of python modules at the same time, you can create a environment.yml file as

name: myenv channels: - conda-forge - defaults dependencies:  $-p$ ython $>=$ 3.10 - coffea - xrootd - numba - vector - dask - distributed - dask-jobqueue

```
- pandas
- matplotlib
- xgboost
```
#### where

- name is the environment name;
- channels points out which projects the python modules originate from ; you can choose default , conda-forge , bioconda ;
- dependencies records which python modules need to be installed in the environment.

#### Then install them by

```
# Miniconda
conda env create -f environment.yml
# Miniforge3 (recommended)
mamba env create -f environment.yml
```
Recommend to use mamba to accelerate and avoid failure when resolving packages if there are too many modules need to be installed.

### <span id="page-4-0"></span>**HTCondor submission**

In fact, tide-ui01 itself is only 4 CPU cores so that it's inefficient to execute very heavy programs in this UI. Instead, we should perform parallel computing under tide-ui01 through HTCondor job submission, that is, to use the 768 CPU cores in this T3 cluster. You can find out the HTCondor introduction in [here.](https://htcondor.readthedocs.io/en/latest/)

#### <span id="page-4-1"></span>**Basic usage**

To submit common HTCondor jobs, two files need to be prepared, an executable file and a HTCondor configuration file. The executable file is usually a bash script or a python script which is customized by users. However, for bash scripts, It's strongly recommended to write absolute paths and avoid some default environment variables/alias such as \$HOME, to avoid any job failed because you never know where the jobs run. Here has two example scripts:

Jobs under CMSSW

```
#!/bin/bash
# Setup grid certificate if necessary
export X509_USER_PROXY=/dicos_ui_home/<your account>/x509up_u<your uid>
# Setup CMSSW environment
source /cvmfs/cms.cern.ch/cmsset_default.sh
cd /.../CMSSW_X_Y_Z/src
```

```
# Note that it's not `cmsenv` but the following
eval $(scram runtime -sh)
```
...

Jobs under Miniconda3

```
#!/bin/bash
# Setup grid certificate if necessary
export X509_USER_PROXY=/dicos_ui_home/<your account>/x509up_u<your uid>
# Setup conda environment
source /dicos_ui_home/<your account>/miniconda3/etc/profile.d/conda.sh
# Enter your emvironment space
conda activate <your env name>
...
conda deactivate
```
HTCondor configuration files need to follow the standard HTCondor syntax (More details in [here\)](https://htcondor.readthedocs.io/en/latest/index.html). Here has a basic config file:

```
executable = runjobs.sh
arguments = $(infile) $(outfile)output = output/runjob.$(ClusterId).$(Proofd).error = error/runjob.$(ClusterId).$(ProcId).err
error = 0<br>
long = log/htc.logrequest\_cpus = 1
request_memory = 512M
request\_disk = 1G
max_retries = 1
queue infile, outfile from IORecord.dat
```
executable : Your executable file, i.e. a bash or python script.

- arguments (Option) : Arguments that need to be inputed to your executable file.
- $\bullet$  output : Create files to record output message.
- **example:** Create files to record error message.
- $\bullet$   $\Box$ log : Create files to record HTCondor job log.
- request\_cpus (Option) : Number of CPU cores is requested in each job. However, the cluster only allow 1 core.
- request\_memory (Option) : Memory is requested in each job.
- request\_disk (Option) : Storage is requested in each job.
- **•**  $max\_returns (Option)$ : Number of rerun when some jobs are failed.
- queue : Number of jobs. You can write only queue for a single job or queue 10 for 10 jobs.

However, the syntax of the queue in the above example could be more realistic when performing parallel calculation. The HTCondor config file actually allows to include the arguments of the executable file through external files as "IORecord.dat" in the above config file. Here is the content of "IORecord.dat" as

input1.root output1.root input2.root output2.root input3.root output3.root input4.root output4.root input5.root output5.root Namely,

queue infile, outfile from IORecord.dat

means each line in "IORecord.dat" will be assigned as infile and outfile in the config file and make a job. Therefore, total 5 jobs are submitted.

Once you finish these two files, you can submit it by

condor\_submit example.sub

Your screen will display:

[youying@tidc-ui01 example]\$ condor\_submit example.sub . . . . . . . . . . . . . . . . . .

Monitor your job status by

condor\_q

Your screen will display:

-- Schedd: queue@tidc-ui01.grid.sinica.edu.tw: <202.140.187.218:9618?... @ 11/12/23 14:00:32 OWNER BATCH\_NAME SUBMITTED DONE RUN IDLE TOTAL JOB\_IDS youying ID: 427 11/12 14:00 75  $25$ 100 427.0-99 Total for query: 100 jobs; 0 completed, 0 removed, 25 idle, 75 running, 0 held, 0 suspended Total for youying: 100 jobs; 0 completed, 0 removed, 25 idle, 75 running, 0 held, 0 suspended Total for all users: 100 jobs; 0 completed, 0 removed, 25 idle, 75 running, 0 held, 0 suspended

If you would like to kill submitted jobs, you can use the following commands

# Kill all jobs belonging to you condor\_rm <your account> # Kill according to job id condor\_rm <job id>